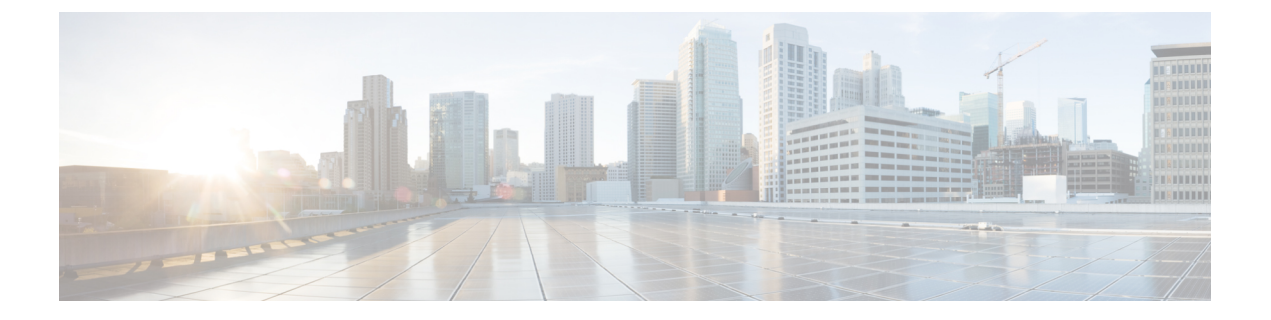

# クライアントレス **SSL VPN** ユーザ

- [パスワードの管理](#page-0-0) (1 ページ)
- クライアントレス SSL VPN でのシングル [サインオンの使用](#page-2-0) (3 ページ)
- [ユーザ名とパスワードの要件](#page-19-0) (20 ページ)
- [セキュリティ](#page-20-0) ヒントの通知 (21 ページ)
- クライアントレス SSL VPN [の機能を使用するためのリモート](#page-20-1) システムの設定 (21 ペー [ジ\)](#page-20-1)

# <span id="page-0-0"></span>パスワードの管理

必要に応じて、パスワードの期限切れが近づいたときにエンド ユーザに警告するように ASA を設定できます。

ASA は、RADIUS および LDAP プロトコルのパスワード管理をサポートしています。 「password-expire-in-days」オプションは、LDAP に対してのみサポートされます。

IPsec リモート アクセスと SSL VPN トンネルグループのパスワード管理を設定できます。

パスワード管理を設定すると、ASA はリモート ユーザのログイン時に、現在のパスワードの 期限切れが近づいていること、または期限が切れていることを通知します。それからASAは、 ユーザがパスワードを変更できるようにします。現行のパスワードが失効していない場合、 ユーザはそのパスワードを使用してログインし続けることができます。

このコマンドは、この通知をサポートしている AAA サーバに対して有効です。

ASA のリリース 7.1 以降では、通常、LDAP による認証時または MS-CHAPv2 をサポートする RADIUSコンフィギュレーションによる認証時に、次の接続タイプに対するパスワード管理が サポートされます。

- AnyConnect VPN クライアント
- IPsec VPN クライアント
- クライアントレス SSL VPN

RADIUS サーバ (Cisco ACS など)は、認証要求を別の認証サーバにプロキシする場合があり ます。ただし、ASA からは RADIUS サーバとのみ通信しているように見えます。

始める前に

- ネイティブ LDAP には、SSL 接続が必要です。LDAP のパスワード管理を実行する前に、 SSL 上での LDAP をイネーブルにする必要があります。デフォルトでは、LDAP はポート 636 を使用します。
- ·認証にLDAPディレクトリサーバを使用している場合、パスワード管理はSun JAVA System Directory Server (旧名称は Sun ONE Directory Server) および Microsoft Active Directory を使 用してサポートされます。
	- Sun:Sun ディレクトリ サーバにアクセスするために ASA に設定されている DN が、 サーバのデフォルトパスワードポリシーにアクセスできる必要があります。DNとし て、ディレクトリ管理者、またはディレクトリ管理者権限を持つユーザを使用するこ とを推奨します。または、デフォルト パスワード ポリシーに ACI を設定できます。
	- Microsoft: Microsoft Active Directory でパスワード管理をイネーブルにするには、LDAP over SSL を設定する必要があります。
- MSCHAPをサポートする一部のRADIUSサーバは、現在MSCHAPv2をサポートしていま せん。このコマンドには MSCHAPv2 が必要なため、ベンダーに問い合わせてください。
- Kerberos/Active Directory(Windows パスワード)または NT 4.0 ドメインでは、これらの接 続タイプのいずれについても、パスワード管理はサポートされません。
- LDAP でパスワードを変更するには、市販の LDAP サーバごとに独自の方法が使用されて います。現在、ASAではMicrosoft Active DirectoryおよびSunLDAPサーバに対してのみ、 独自のパスワード管理ロジックを実装しています。
- RADIUS または LDAP 認証が設定されていない場合、ASA ではこのコマンドが無視され ます。
- password-management コマンドはパスワードの期限が切れるまでの日数を変更するもので はありません。このコマンドは、ASAがパスワードの期限が近いことについてユーザへの 警告を開始する、期限切れ前の日数を変更します。

#### 手順

ステップ **1** 一般属性モードに切り替えます。

#### **tunnel-group general-attributes**

ステップ **2** パスワードの期限切れが近づいていることをリモート ユーザに通知します。

### **password-management password-expire-in-days** *days*

例:

#### hostname(config-general)# **password-management password-expire-in-days 90**

• password-expire-in-days キーワードを指定する場合は、日数も指定する必要があります。

• 日数を 0 に設定すると、このコマンドはオフになります。

この例では、ASA が有効期限の 90 日前にユーザへのパスワードの期限切れの警告を開始しま す。

password-expire-in-days キーワードが設定されていない場合、ASA は期限切れが近い ことをユーザに通知しませんが、ユーザは期限が切れた後にパスワードを変更できま す。 (注)

# <span id="page-2-0"></span>クライアントレス **SSL VPN** でのシングル サインオンの使 用

シングル サインオンのサポートを使用すると、クライアントレス SSL VPN のユーザは、ユー ザ名とパスワードを 1 回入力するだけで、保護された複数のサービスや Web サーバにアクセ スできます。一般に、SSO のメカニズムは AAA プロセスの一部として開始されるか、または AAA サーバのユーザ認証に成功した直後に開始されます。ASA で実行されるクライアントレ ス SSL VPN サーバは、認証サーバへのユーザ用プロキシとして動作します。ユーザがログイ ンすると、クライアントレス SSL VPN サーバは、ユーザ名とパスワードを含む SSO 認証要求 を認証サーバに送信します。サーバが認証要求を受け入れた場合は、クライアントレス SSL VPN サーバに SSO 認証クッキーを戻します。ASA は、ユーザの代わりにこのクッキーを保持 し、ユーザの認証にこのクッキーを使用して、SSOサーバにより保護されているドメイン内の Web サイトの安全を確保します。

### **SiteMinder** による **SSO** 認証の設定

この項では、SiteMinder を使用して SSO をサポートするための ASA の設定について説明しま す。ユーザの Web サイトのセキュリティ インフラストラクチャにすでに SiteMinder を組み込 んでいる場合は、SiteMinder を使用して SSO を実装するのが一般的です。この方式では、SSO 認証は AAA とは分離され、AAA プロセスが完了するとこの認証が 1 回行われます。

### 始める前に

- SSO サーバの指定。
- ASA が SSO 認証要求を作成する SSO サーバの URL を指定。
- ASA と SSO サーバとの間でセキュアな通信を確立するための秘密キーを指定。このキー はパスワードのようなもので、ユーザが作成して保存し、CiscoJavaプラグイン認証スキー ムを使用して ASA と SiteMinder ポリシー サーバの両方に入力します。

これらの必須のタスクに加えて、次のようなオプションの設定タスクを行うことができます。

• 認証要求のタイムアウトの設定。

• 認証要求のリトライ回数の設定。

クライアントレス SSL VPN アクセスを行うユーザまたはグループに SSO を設定するには、ま ず RADIUS サーバや LDAP サーバなどの AAA サーバを設定する必要があります。 (注)

### 手順

ステップ **1** クライアントレス SSL VPN コンフィギュレーション モードに切り替えます。

### **webvpn**

ステップ **2** Example of type siteminder という名前の SSO サーバを作成します。

**sso-server** *name* **type** *type*

### 例:

ciscoasa(config-webvpn)# **sso-server Example type siteminder**

ステップ **3** SiteMinder コンフィギュレーション モードに切り替えます。

### **config-webvpn-sso-siteminder**

ステップ **4** SSO サーバの認証 URL を http://www.Example.com/webvpn として指定します。

### **web-agent-url**

### 例:

hostname(config-webvpn-sso-siteminder)# **web-agent-url http://www.Example.com/webvpn**

ステップ **5** ASA と SiteMinder との間でセキュアな認証通信を確立するための秘密キーを指定します。

#### **policy-server-secret** *secret*

キーの長さは、標準またはシフト式英数字を使用した任意の文字長にできますが、ASAとSSO サーバの両方で同じキーを入力する必要があります。

### 例:

秘密キー AtaL8rD8! を作成します。

hostname(config-webvpn-sso-siteminder)# **policy-server-secret AtaL8rD8!**

ステップ **6** 失敗した SSO 認証試行をタイムアウトさせるまでの秒数を設定します。

### **request-timeout** *seconds*

デフォルトの秒数は 5 で、1 ~ 30 秒までの範囲で指定できます。

例:

この例では、要求がタイムアウトするまでの秒数を 8 に変更します。

hostname(config-webvpn-sso-siteminder)# **request-timeout 8**

ステップ7 認証がタイムアウトするまでに ASA が失敗した SSO 認証を再試行する回数を設定します。 **max-retry-attempts** *number*

デフォルトの再試行回数は 3 で、1 回から 5 回までの範囲で指定できます。

### 例:

この例では、再試行回数を 4 に設定します。

hostname(config-webvpn-sso-siteminder)# **max-retry-attempts 4**

- ステップ **8** グループまたはユーザの SSO 認証を指定します。
	- ユーザの認証を指定する場合。

### **username-webvpn**

• グループの認証を指定する場合。

### **group-policy-webvpn**

ステップ **9** ユーザに SSO サーバを割り当てます。

### **sso-server value** *value*

### 例:

```
hostname(config)# username Anyuser attributes
hostname(config-username)# webvpn
hostname(config-username-webvpn)# sso-server value Example
```
この例では、Example という名前の SSO サーバを Anyuser という名前のユーザに割り当てま す。

ステップ **10** SSO サーバの設定をテストします。

**test sso-server** *server* **username** *username*

### 例:

```
この例では、Example という名前の SSO サーバをユーザ名 Anyuser を使用してテストします。
```
hostname# **test sso-server Example username Anyuser** INFO: Attempting authentication request to sso-server Example for user Anyuser INFO: STATUS: Success hostname#

### シスコの認証スキームの **SiteMinder** への追加

SiteMinder による SSO を使用するための ASA の設定に加え、Java プラグインとして提供され ているシスコの認証スキーム(シスコのWebサイトからダウンロード)を使用するようにユー ザの CA SiteMinder ポリシー サーバを設定する必要もあります。

### 始める前に

SiteMinder ポリシー サーバを設定するには、SiteMinder の経験が必要です。

### 手順

- ステップ **1** SiteMinder Administrationユーティリティを使用して、次の特定の引数を使用できるようにカス タム認証スキームを作成します。
	- Library フィールドに、**smjavaapi** と入力します。
	- [Secret] フィールドに、ASA に設定したものと同じ秘密キーを入力します。

コマンドラインインターフェイスで**policy-server-secret**コマンドを使用して、ASAに秘密キー を設定します。

- Parameter フィールドに、**CiscoAuthAPI** と入力します。
- ステップ **2** Cisco.com にログインして、<http://www.cisco.com/cisco/software/navigator.html> から **cisco\_vpn\_auth.jar**ファイルをダウンロードして、SiteMinderサーバのデフォルトのライブラリ ディレクトリにコピーします。この .jar ファイルは、Cisco ASA CD にも含まれています。

### **SAML Browser Post Profile** を使用した **SSO** 認証の設定

この項では、認可されたユーザに対して、Security Assertion Markup Language(SAML)、バー ジョン 1.1 POST プロファイル シングル サインオン (SSO) をサポートするための ASA の設 定について説明します。

セッション開始後、ASA は設定されている AAA 方式に対してユーザを認証します。次に、 ASA (アサーティング パーティ) は、SAML サーバが提供するコンシューマ URL サービスで あるリライング パーティに対してアサーションを生成します。SAML の交換が成功すると、 ユーザは保護されているリソースへのアクセスを許可されます。

### 始める前に

SAML Browser Post Profile を使用して SSO を設定するには、次のタスクを実行する必要があり ます。

- **sso-server** コマンドを使用した SSO サーバの指定
- 認証要求を行うための SSO サーバの URL の指定(**assertion-consumer-url** コマンド)
- 認証要求を発行するコンポーネントとして ASA ホスト名を指定(issuer コマンド)
- SAMLPostProfileアサーションの署名に使用するトラストポイント証明書の指定(**trustpoint** コマンド)

これらの必須タスクに加えて、次のようなオプションの設定タスクを行うことができます。

- 認証要求のタイムアウトの設定(**request-timeout** コマンド)
- 認証要求のリトライ回数の設定(**max-retry-attempts** コマンド)
- SAMLSSOは、クライアントレスSSLVPNセッション対してのみサポートされています。
- 現在 ASA は、SAML SSO サーバの BrowserPostProfile タイプのみをサポートしています。
- SAML Browser Artifact プロファイル方式のアサーション交換はサポートされていません。

### 手順

ステップ **1** クライアントレス SSL VPN コンフィギュレーション モードに切り替えます。

**webvpn**

ステップ **2** SSO サーバを作成します。

**sso-server type** type

### 例:

hostname(config-webvpn)# **sso-server sample type SAML-V1.1-post**

この例では、タイプが SAML-V1.1-POST の Sample という名前の SSO サーバを作成します。

ステップ **3** クライアントレス SSL VPN sso-saml コンフィギュレーション モードに切り替えます。

### **sso saml**

ステップ **4** SSO サーバの認証 URL を指定します。

### **assertion-consumer-url url**

例:

hostname(config-webvpn-sso-saml)# **assertion-consumer-url http://www.example.com/webvpn** hostname(config-webvpn-sso-saml)#

この例では、http://www.Example.com/webvpn という URL に認証要求を送信します。

ステップ **5** ASA でアサーションを生成する場合は、ASA 自体を識別します。

issuer string

例:

hostname(config-webvpn-sso-saml)# **issuer myasa**

通常、この issuer 名は ASA のホスト名になります。

ステップ **6** アサーションに署名するための ID 証明書を指定します。

**trust-point**

#### 例:

hostname(config-webvpn-sso-saml)# **trust-point mytrustpoint**

ステップ **7** 失敗した SSO 認証試行をタイムアウトさせるまでの秒数を設定します。

### **request-timeout**

例:

hostname(config-webvpn-sso-saml)# **request-timeout 8**

この例では、要求がタイムアウトするまでの秒数を 8 に設定します。

デフォルトの秒数は 5 で、1 秒から 30 秒までの範囲で指定できます。

ステップ **8** 認証がタイムアウトするまでに ASA が失敗した SSO 認証を再試行する回数を設定します。

### **max-retry-attempts**

例:

hostname(config-webvpn-sso-saml)# **max-retry-attempts 4**

この例では、再試行回数を 4 に設定します。

デフォルトの再試行回数は 3 で、1 回から 5 回までの範囲で指定できます。

ステップ **9** クライアントレス SSL VPN コンフィギュレーション モードに切り替えます。

### webvpn

SSO サーバをグループ ポリシーに割り当てる場合。

### **group-policy-webvpn**

SSO サーバをユーザ ポリシーに割り当てる場合。

#### **username-webvpn**

ステップ **10** グループまたはユーザの SSO 認証を指定します。

### **sso-server value**

例:

```
hostname(config)# username Anyuser attributes
hostname(config-username)# webvpn
hostname(config-username-webvpn)# sso-server value sample
```
この例では、Example という名前の SSO サーバを Anyuser という名前のユーザに割り当てま す。

ステップ11 (特権 EXEC モード) SSO サーバの設定をテストします。

**test sso-server**

#### 例:

```
hostname# test sso-server Example username Anyuser
INFO: Attempting authentication request to sso-server sample for user Anyuser
INFO: STATUS: Success
```
この例では、SSO サーバ Example をユーザ名 Anyuser を使用してテストします。

### **SAML POST SSO** サーバの設定

サーバ ソフトウェア ベンダーが提供する SAML サーバのマニュアルに従って、SAML サーバ を Relying Party モードで設定します。

### 手順

ステップ **1** アサーティング パーティ(ASA)を表す SAML サーバ パラメータを設定します。

- Recipient consumer URL(ASA で設定されるアサーション コンシューマ URL と同じ)
- Issuer ID (通常はアプライアンスのホスト名である文字列)
- Profile type: Browser Post Profile
- ステップ2 証明書を設定します。
- ステップ **3** アサーティング パーティのアサーションには署名が必要なことを指定します。
- ステップ **4** SAML サーバがユーザを特定する方法を、次のように選択します。
	- Subject Name Type が DN
	- Subject Name format  $\phi^2$  uid= <user>

### **HTTP Basic** 認証または **NTLM** 認証による **SSO** の設定

この項では、HTTP Basic 認証または NTLM 認証を使用するシングル サインオンについて説明 します。この方法のいずれかまたは両方を使用して SSO を実装するように ASA を設定するこ とができます。**auto-sign-on** コマンドを使用すると、ASA はクライアントレス SSL VPN ユー ザのログインクレデンシャル(ユーザ名およびパスワード)を内部サーバに自動的に渡すよう に設定されます。複数の**auto-sign-on**コマンドを入力できます。ASAは複数のコマンドを入力 順に処理します(先に入力されたコマンドを優先)。IP アドレスと IP マスク、または URI マ スクのいずれかを使用してログインのクレデンシャルを受信するようにサーバに指定します。

クライアントレス SSL VPN コンフィギュレーション、クライアントレス SSL VPN グループ ポ リシー モード、またはクライアントレス SSL VPN ユーザ名モードの 3 つのモードのいずれか で、**auto-sign-on** コマンドを使用します。ユーザ名はグループより優先され、グループはグ ローバルより優先されます。認証に必要な範囲のモードを選択します。

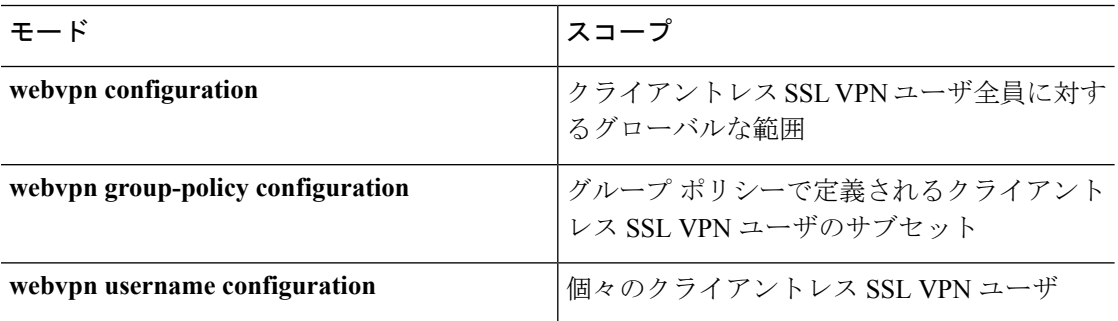

### 例

• NTLM 認証を使用し、10.1.1.0 ~ 10.1.1.255 の IP アドレス範囲に存在するサーバ に対するすべてのクライアントレスSSL VPNユーザからのアクセスにauto-sign-on を設定します。

hostname(config-webvpn)# **auto-sign-on allow ip 10.1.1.1 255.255.255.0 auth-type ntlm**

• 基本の HTTP 認証を使用するすべてのクライアントレス SSL VPN ユーザに対し、 URI マスク https://\*.example.com/\* で定義されたサーバへのアクセスに auto-sign-on を設定します。

hostname(config-webvpn)# **auto-sign-on allow uri https://\*.example.com/\* auth-type**

• 基本認証または NTLM 認証を使用して、ExamplePolicy グループ ポリシーと関連 付けられているクライアントレス SSL VPN セッションに対し、URI マスクで定義 されたサーバへのアクセスに auto-sign-on を設定します。

```
hostname(config)# group-policy ExamplePolicy attributes
hostname(config-group-policy)# webvpn
hostname(config-group-webvpn)# auto-sign-on allow uri https://*.example.com/* auth-type
all
```
• *Anyuser* というユーザが IP アドレス範囲 10.1.1.0 ~ 10.1.1.255 のサーバに、HTTP 基本認証によって自動サインオンするように設定します。

```
hostname(config)# username Anyuser attributes
hostname(config-username)# webvpn
hostname(config-username-webvpn)# auto-sign-on allow ip 10.1.1.1 255.255.255.0
auth-type basic
```
• 特定のポートで自動サインオンを設定し、認証のレルムを設定します。

smart-tunnel auto-sign-on host-list [use-domain] [realm realm string] [port port num] [host host mask | ip address subnet mask]

### **HTTP Form** プロトコルによる **SSO** の設定

この項では、SSO における HTTP Form プロトコルの使用について説明します。HTTP Form プ ロトコルは、SSO 認証を実行するための手段で、AAA 方式としても使用できます。このプロ トコルは、クライアントレス SSL VPN のユーザおよび認証を行う Web サーバの間で認証情報 を交換するセキュアな方法を提供します。RADIUSサーバやLDAPサーバなどの他のAAAサー バと組み合わせて使用することができます。

ASA は、ここでも認証 Web サーバに対するクライアントレス SSL VPN ユーザのプロキシとし て機能しますが、この場合は、要求に対して HTTP Form プロトコルと POST 方式を使用しま す。フォーム データを送受信するように ASA を設定する必要があります。

HTTP プロトコルを使用して SSO を正しく設定するには、認証と HTTP プロトコル交換につい ての詳しい実務知識が必要です。

これは、一般的なプロトコルとして、認証に使用する Web サーバ アプリケーションの次の条 件に一致する場合にだけ適用できます。

• 認証クッキーは、正常な要求に対して設定され、未許可のログインに対して設定されない ようにする必要があります。この場合、ASAは、失敗した認証から正常な要求を識別する ことはできません。

次の図は、後述する SSO 認証手順を示しています。

図 **<sup>1</sup> : HTTP Form** を使用した **SSO** 認証

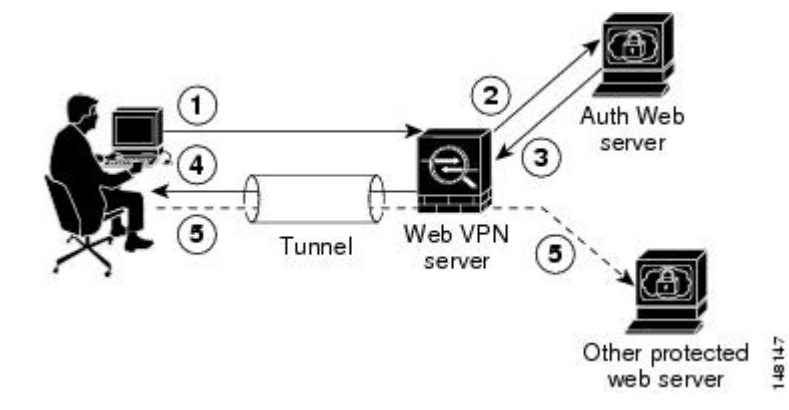

- **1.** クライアントレス SSL VPN のユーザは、最初にユーザ名とパスワードを入力して ASA 上 のクライアントレス SSL VPN サーバにログオンします。
- **2.** ユーザのプロキシとして動作するクライアントレスSSLVPNサーバは、このフォームデー タ(ユーザ名およびパスワード)を、POST 認証要求を使用して認証 Web サーバに転送し ます。
- **3.** 認証Webサーバがユーザのデータを承認した場合は、認証クッキーをユーザの代行で保存 していたクライアントレス SSL VPN サーバに戻します。
- **4.** クライアントレス SSL VPN サーバはユーザまでのトンネルを確立します。
- **5.** これでユーザは、ユーザ名やパスワードを再入力しなくても、保護されたSSO環境内の他 の Web サイトにアクセスできるようになります。

ユーザ名やパスワードなどの POST データを ASA によって含めるようにフォーム パラメータ を設定しても、Webサーバに必要な非表示のパラメータが追加されたことに、当初、ユーザは 気づかない可能性があります。認証アプリケーションの中には、ユーザ側に表示されず、ユー ザが入力することもない非表示データを要求するものもあります。ただし、ASAを仲介役のプ ロキシとして使用せずに、ブラウザから Web サーバに直接認証要求を行うことによって、認 証 Web サーバに必要な非表示のパラメータを見つけることができます。HTTP ヘッダー アナ ライザを使用して Web サーバの応答を分析すると、非表示パラメータが次のような形式で表 示されます。

<param name>=<URL encoded value>&<param name>=<URL encoded>

非表示パラメータには、必須のパラメータとオプションのパラメータとがあります。Webサー バが非表示パラメータのデータを要求すると、Webサーバはそのデータを省略するすべての認 証POST要求を拒否します。ヘッダーアナライザは、非表示パラメータが必須かオプションか については伝えないため、必須のパラメータが判別できるまではすべての非表示パラメータを 含めておくことをお勧めします。

HTTP Form プロトコルを使用した SSO を設定するには、次を実行する必要があります。

- フォーム データ(**action-uri**)を受信して処理するために、認証 Web サーバにユニフォー ム リソース識別子を設定する。
- **•ユーザ名パラメータ (user-parameter) を設定する。**
- ユーザ パスワード パラメータ(**password-parameter**)を設定する。

認証 Web サーバの要件によっては次のタスクが必要になる場合もあります。

- 認証Webサーバがログイン前のクッキー交換を必要とする場合は、開始URL(**start-url**) を設定する。
- 認証Webサーバが必要とするあらゆる非表示認証パラメータ(**hidden-parameter**)を設定 する。
- 認証 Web サーバによって設定される認証クッキーの名前(**auth-cookie-name**)を設定す る。

### 手順

ステップ **1** AAA サーバ ホスト コンフィギュレーション モードに切り替えます。

#### **aaa-server-host**

ステップ2 認証 Web サーバが要求する場合は、認証 Web サーバから事前ログインクッキーを取得するた めの URL を指定します。

**start-url**

例:

hostname(config)# **aaa-server testgrp1 protocol http-form** hostname(config)# **aaa-server testgrp1 host 10.0.0.2** hostname(config-aaa-server-host)# **start-url http://example.com/east/Area.do?Page-Grp1**

この例では、http://example.com/east/Area.do?Page-Grp1 の URL 認証 Web サーバを、IP アドレス 10.0.0.2 の testgrp1 サーバ グループに指定します。

ステップ **3** 認証 Web サーバ上の認証プログラムの URI を指定します。

### **action-uri**

例:

http://www.example.com/auth/index.html/appdir/authc/forms/MCOlogin.fcc?TYPE=33554433 &REALMOID=06-000a1311-a828-1185-ab41-8333b16a0008&GUID=&SMAUTHREASON=0&METHOD=GET&SMAGENTNA ME=\$SM\$5FZmjnk3DRNwNjk2KcqVCFbIrNT9%2bJ0H0KPshFtg6rB1UV2PxkHqLw%3d%3d&TARGET=https%3A%2F%2F auth.example.com

この action URI を指定するには、次のコマンドを入力します。

```
hostname(config-aaa-server-host)# action-uri http://www.example.com/auth/index.htm
hostname(config-aaa-server-host)# action-uri l/appdir/authc/forms/MCOlogin.fcc?TYP
hostname(config-aaa-server-host)# action-uri 554433&REALMOID=06-000a1311-a828-1185
hostname(config-aaa-server-host)# action-uri -ab41-8333b16a0008&GUID=&SMAUTHREASON
hostname(config-aaa-server-host)# action-uri =0&METHOD=GET&SMAGENTNAME=$SM$5FZmjnk
hostname(config-aaa-server-host)# action-uri 3DRNwNjk2KcqVCFbIrNT9%2bJ0H0KPshFtg6r
hostname(config-aaa-server-host)# action-uri B1UV2PxkHqLw%3d%3d&TARGET=https%3A%2F
hostname(config-aaa-server-host)# action-uri %2Fauth.example.com
```
1 つの URI を連続する複数行にわたって入力することができます。1 行あたりの最大文字数は 255 です。URI 全体の最大文字数は 2048 です。

アクション URI にホスト名とプロトコルを含める必要があります。この例では、これらは http://www.example.com の URI の最初に表示されます。

ステップ **4** HTTP POST 要求の userid ユーザ名パラメータを設定します。

#### **user-parameter**

例:

hostname(config-aaa-server-host)# **user-parameter userid**

ステップ5 HTTP POST 要求の user password ユーザ パスワード パラメータを設定します。

#### **password-parameter**

例:

hostname(config-aaa-server-host)# **password-parameter user\_password**

ステップ **6** 認証 Web サーバと交換するための非表示パラメータを指定します。

### **hidden-parameter**

### 例:

```
hostname(config)# aaa-server testgrp1 host example.com
hostname(config-aaa-server-host)# hidden-parameter SMENC=ISO-8859-1&SMLOCALE=US-EN&targe
hostname(config-aaa-server-host)# hidden-parameter t=https%3A%2F%2Fwww.example.com%2Femc
hostname(config-aaa-server-host)# hidden-parameter o%2Fappdir%2FAreaRoot.do%3FEMCOPageCo
hostname(config-aaa-server-host)# hidden-parameter de%3DENG&smauthreason=0
```
この例では、POST 要求から抜粋した非表示パラメータの例を示します。この非表示パラメー タには、間を & で区切った 4 つの Form エントリとその値が含まれています。エントリとその 値は次のとおりです。

- SMENC、値は ISO-8859-1。
- SMLOCALE、値は US-EN。
- target、値は https%3A%2F%2Fwww.example.com%2Femco%2Fappdir%2FAreaRoot.do。
- %3FEMCOPageCode%3DENG。
- smauthreason、値は 0。

```
ステップ7 認証クッキーの名前を指定します。
```
### **auth-cookie-name** *cookie-name*

### 例:

hostname(config-aaa-server-host)# **auth-cookie-name SsoAuthCookie**

この例では、SsoAuthCookie の認証クッキー名を指定します。

ステップ **8** トンネル グループ一般属性コンフィギュレーション モードに切り替えます。

### **tunnel-group general-attributes**

ステップ **9** 前の手順で設定された SSO サーバを使用するためのトンネル グループを設定します。

### **authentication-server-group**

### 例:

hostname(config)# **tunnel-group testgroup general-attributes** hostname(config-tunnel-general)**#authentication-server-group testgrp1**

この例では、/testgrp1/ という名前の SSO サーバを使用するための、/testgroup/ という名前のト ンネル グループを設定します。

ステップ **10** AAA サーバ ホスト コンフィギュレーション モードに切り替えます。

### **aaa-server-host**

ステップ **11** 認証クッキーの名前を指定します。

**auth-cookie-name** *cookie-name*

例:

hostname(config-aaa-server-host)# **auth-cookie-name SsoAuthCookie**

この例では、SsoAuthCookie の認証クッキー名を指定します。

ステップ **12** トンネル グループ一般属性モードに切り替えます。

**tunnel-group general-attributes**

ステップ **13** 前の手順で設定された SSO サーバを使用するためのトンネル グループを設定します。

**authentication-server-group group**

例:

hostname(config)# **tunnel-group testgroup general-attributes** hostname(config-tunnel-general)**#authentication-server-group testgrp1**

この例では、/testgrp1/ という名前の SSO サーバを使用するための、/testgroup/ という名前のト ンネル グループを設定します。

### **HTTP Form** データの収集

この項では、必要な HTTP Form データを検出および収集する手順を示します。認証 Web サー バが要求するパラメータが何かわからない場合は、認証交換を分析するとパラメータデータを 収集することができます。

### 始める前に

これらの手順では、ブラウザと HTTP ヘッダー アナライザが必要です。

手順

- ステップ **1** ブラウザと HTTP ヘッダー アナライザを起動し、ASA を経由せずに、Web サーバのログイン ページに直接接続します。
- ステップ **2** Web サーバのログイン ページがユーザのブラウザにロードされてから、ログイン シーケンス を検証して交換時にクッキーが設定されているかどうか判別します。Webサーバによってログ イン ページにクッキーがロードされている場合は、このログイン ページの URL を *start-URL* として設定します。
- ステップ **3** Web サーバにログオンするためのユーザ名とパスワードを入力して、Enter を押します。この 動作によって、ユーザが検証する認証POST要求がHTTPヘッダーアナライザを使用して生成 されます。

次に、ホストの HTTP ヘッダーおよび本文が記載された POST 要求の例を示します。

```
POST
```

```
/emco/myemco/authc/forms/MCOlogin.fcc?TYPE=33554433&REALMOID=06-000430e1-7443-125c
-ac05-83846dc90034&GUID=&SMAUTHREASON=0&METHOD=GET&SMAGENTNAME=$SM$5FZmjnk3DRNwNjk
2KcqVCFbIrNT9%2bJ0H0KPshFtg6rB1UV2PxkHqLw%3d%3d&TARGET=https%3A%2F%2Fwww.example.c
om%2Femco%2Fmyemco%2FHTTP/1.1
```
Host: www.example.com

(BODY)

SMENC=ISO-8859-1&SMLOCALE=US-EN&USERID=Anyuser&USER\_PASSWORD=XXXXXX&target=https %3A%2F%2Fwww.example.com%2Femco%2Fmyemco%2F&smauthreason=0

- ステップ **4** POST 要求を検証してプロトコル、ホストをコピーし、URL を入力して action-uri パラメータ を設定します。
- ステップ **5** POST 要求の本文を検証して、次の情報をコピーします。
	- a) ユーザ名パラメータ。上記の例では、このパラメータは *USERID* で、値 *anyuser* ではあり ません。
	- b) パスワード パラメータ。上記の例では、このパラメータは *USER\_PASSWORD* です。
	- c) 非表示パラメータ。

このパラメータは、POST 本文からユーザ名パラメータとパスワード パラメータを除くす べてです。前の例の非表示パラメータは次のとおりです。

SMENC=ISO-8859-1&SMLOCALE=US-EN&target=https%3A%2F%2Fwww.example.com%2 Femco%2Fmyemco%2F&smauthreason=0

次の図は、HTTP アナライザの出力例におけるアクション URI、非表示、ユーザ名、パス ワードの各種パラメータを強調して示しています。これは一例にすぎません。出力はWeb サイトに応じて大きく異なります。

図 **2 :** アクション **URI**、非表示、ユーザ名、パスワードの各種パラメータ

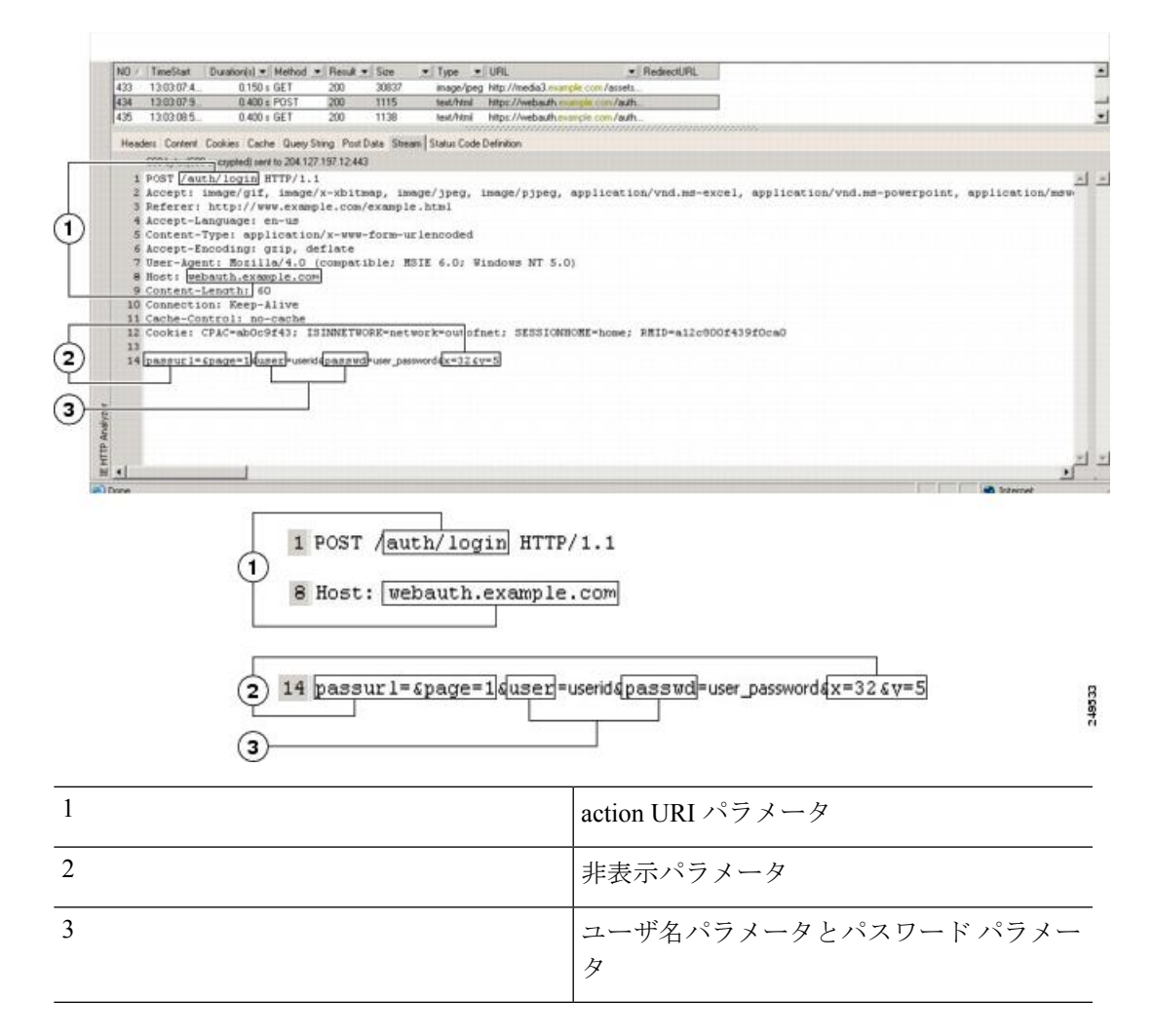

ステップ **6** Webサーバへのログオンに成功したら、HTTPヘッダーアナライザを使用してサーバの応答を 検証し、サーバによってブラウザに設定されたセッション クッキーの名前を探します。これ は、**auth-cookie-name** パラメータです。

> 次のサーバ応答ヘッダーでは、SMSESSION がセッションのクッキーの名前です。必要なのは この名前だけです。値は不要です。

Set-Cookie:

SMSESSION=yN4Yp5hHVNDgs4FT8dn7+Rwev41hsE49XlKc+1twie0gqnjbhkTkUnR8XWP3hvDH6PZ PbHIHtWLDKTa8ngDB/lbYTjIxrbDx8WPWwaG3CxVa3adOxHFR8yjD55GevK3ZF4ujgU1lhO6fta0d SSOSepWvnsCb7IFxCw+MGiw0o88uHa2t4l+SillqfJvcpuXfiIAO06D/gtDF40Ow5YKHEl2KhDEvv +yQzxwfEz2cl7Ef5iMr8LgGcDK7qvMcvrgUqx68JQOK2+RSwtHQ15bCZmsDU5vQVCvSQWC8OMHNGw pS253XwRLvd/h6S/tM0k98QMv+i3N8oOdj1V7flBqecH7+kVrU01F6oFzr0zM1kMyLr5HhlVDh7B0 k9wp0dUFZiAzaf43jupD5f6CEkuLeudYW1xgNzsR8eqtPK6t1gFJyOn0s7QdNQ7q9knsPJsekRAH9 hrLBhWBLTU/3B1QS94wEGD2YTuiW36TiP14hYwOlCAYRj2/bY3+lYzVu7EmzMQ+UefYxh4cF2gYD8 RZL2RwmP9JV5l48I3XBFPNUw/3V5jf7nRuLr/CdfK3OO8+Pa3V6/nNhokErSgyxjzMd88DVzM41Lx xaUDhbcmkoHT9ImzBvKzJX0J+o7FoUDFOxEdIqlAN4GNqk49cpi2sXDbIarALp6Bl3+tbB4MlHGH+ 0CPscZXqoi/kon9YmGauHyRs+0m6wthdlAmCnvlJCDfDoXtn8DpabgiW6VDTrvl3SGPyQtUv7Wdah uq5SxbUzjY2JxQnrUtwB977NCzYu2sOtN+dsEReWJ6ueyJBbMzKyzUB4L3i5uSYN50B4PCv1w5KdR Ka5p3N0Nfq6RM6dfipMEJw0Ny1sZ7ohz3fbvQ/YZ7lw/k7ods/8VbaR15ivkE8dSCzuf/AInHtCzu

Q6wApzEp9CUoG8/dapWriHjNoi4llJOgCst33wEhxFxcWy2UWxs4EZSjsI5GyBnefSQTPVfma5dc/ emWor9vWr0HnTOaHP5rg5dTNgunkDEdMIHfbeP3F90cZejVzihM6igiS6P/CEJAjE;Domain=.exa mple.com;Path=/

次の図は、HTTP アナライザの出力における許可クッキーの例を示しています。これは一例に すぎません。出力は Web サイトに応じて大きく異なります。

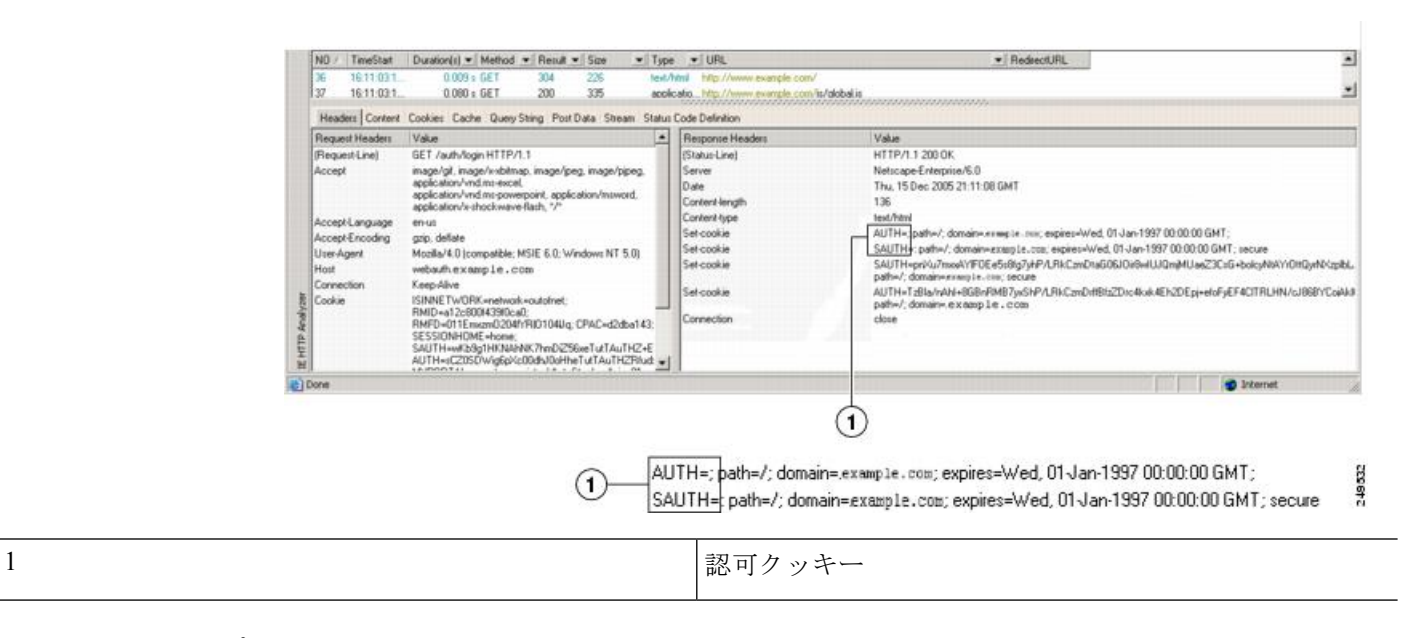

図 **3 : HTTP** アナライザの出力例における認可クッキー

ステップ7 場合によっては、認証の成否にかかわらず同じクッキーがサーバによって設定される可能性が あり、このようなクッキーは、SSOの目的上、認められません。クッキーが異なっていること を確認するには、無効なログインクレデンシャルを使用してステップ1~6を繰り返し、「失 敗した」クッキーと「成功した」クッキーを比較します。これで、HTTPFormプロトコルによ る SSO を ASA に設定するために必要なパラメータ データを用意できました。

## プラグインの **SSO** の設定

プラグインは、シングルサインオン(SSO)をサポートします。プラグインは、クライアント レス SSL VPN セッションを認証するときに入力したクレデンシャルと同じクレデンシャル (ユーザ名とパスワード)を使用します。プラグインはマクロ置換をサポートしないため、内 部ドメイン パスワードなどのさまざまなフィールドや、RADIUS または LDAP サーバの属性 で SSO を実行するオプションはありません。

プラグインに対して SSO サポートを設定するには、プラグインをインストールし、サーバへ のリンクを表示するためのブックマークエントリを追加します。また、csco\_sso=1パラメータ を使用して SSO サポートを指定します。次に、SSO 用にイネーブルにするプラグインのブッ クマークの例を示します。

```
ssh://ssh-server/?cisco_sso=1
rdp://rdp-server/?Parameter1=value&Parameter2=value&csco_sso=1
```
## マクロ置換による **SSO** の設定

ここでは、SSO のマクロ置換の使用について説明します。マクロ置換を使用して SSO を設定 することで、ブックマークに特定の変数を挿入して動的な値に置換できます。

スマート トンネル ブックマークでは、自動サインオンはサポートされていますが変数置換は サポートされていません。たとえば、スマート トンネル向けに設定された SharePoint ブック マークは、アプリケーションにログオンするために、クライアントレス SSL VPN にログオン するために使用するクレデンシャルと同じユーザ名とパスワードを使用します。(この SSO 機能は、クライアントレス VPN にのみ適用され、AnyConnect には適用されません。)変数置 換および自動サインオンは同時に、または別々に使用できます。 (注)

一部の Web ページでの自動サインオンに、マクロ置換を含むブックマークを使用できるよう になりました。以前の POST プラグイン アプローチは、管理者がサインオン マクロを含む POST ブックマークを指定し、POST 要求のポストの前にロードするキックオフ ページを受信 できるようにするために作成されました。このPOSTプラグインアプローチでは、クッキーま たはその他のヘッダー項目の存在を必要とする要求は排除されました。現在は、管理者は事前 ロード ページおよび URL を決定し、これによってポスト ログイン要求の送信場所が指定され ます。事前ロードページによって、エンドポイントブラウザは、クレデンシャルを含むPOST 要求を使用するのではなく、Web サーバまたは Web アプリケーションに送信される特定の情 報を取得できます。

次に、ブックマーク内の置換およびフォームベースの HTTP POST 操作が可能な変数(または マクロ)を示します。

- CSCO\_WEBVPN\_USERNAME:ユーザのログイン ID
- CSCO\_WEBVPN\_PASSWORD:ユーザのログイン パスワード
- CSCO\_WEBVPN\_INTERNAL\_PASSWORD: ユーザの内部(または、ドメイン)パスワー ドこのキャッシュ済みクレデンシャルは、AAA サーバに対して認証されません。この値 を入力すると、セキュリティ アプライアンスは、パスワードまたはプライマリ パスワー ドの値ではなく、この値を自動サインオンのパスワードとして使用します。

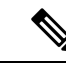

- 上記の 3 つの変数は、GET ベースの HTTP (S) ブックマークで は使用できません。これらの値を使用できるのは、POST ベース の HTTP (S) および CIFS ブックマークだけです。 (注)
- CSCO\_WEBVPN\_CONNECTION\_PROFILE: ユーザのログイン グループ ドロップダウン (接続プロファイル エイリアス)
- CSCO\_WEBVPN\_MACRO1: RADIUS-LDAP ベンダー固有属性(VSA)によって設定。 LDAP から ldap-attribute-map コマンドをマッピングしている場合、このマクロの Cisco 属 性である WebVPN-Macro-Substitution-Value1 を使用します。Active Directory での LDAP 属

性マッピングの例については、次の URL を参照してください。 [http://www.cisco.com/en/US/docs/security/asa/asa83/configuration/guide/ref\\_extserver.html#wp1572118](http://www.cisco.com/en/US/docs/security/asa/asa82/configuration/guide/ref_extserver.html#wp1572118)

RADIUS による CSCO\_WEBVPN\_MACRO1 のマクロ置換は、VSA#223 によって行われま す。

#### 表 **<sup>1</sup> : VSA#223**

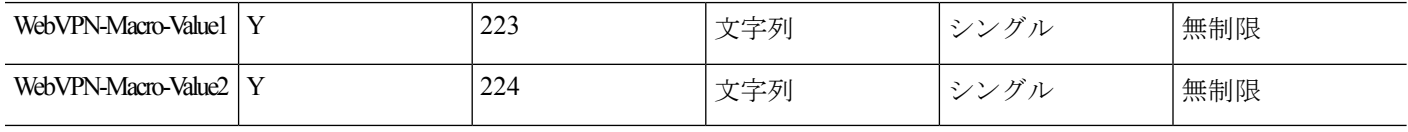

特定の DAP またはグループ ポリシーについて、https://CSCO\_WEBVPN\_MACRO1 や https://CSCO\_WEBVPN\_MACRO2のようにすると、www.cisco.com/emailなどの値が、クラ イアントレス SSL VPN ポータルのブックマークに動的に読み込まれます。

• CSCO\_WEBVPN\_MACRO2:RADIUS-LDAPのベンダー固有属性(VSA)によって設定さ れます。LDAP から ldap-attribute-map コマンドをマッピングしている場合、このマクロの Cisco 属性である WebVPN-Macro-Substitution-Value2 を使用します。Active Directory での LDAP 属性マッピングの例については、次の URL を参照してください。 [http://www.cisco.com/en/US/docs/security/asa/asa83/configuration/guide/ref\\_extserver.html#wp1572118](http://www.cisco.com/en/US/docs/security/asa/asa82/configuration/guide/ref_extserver.html#wp1572118)

RADIUS による CSCO\_WEBVPN\_MACRO2 のマクロ置換は、VSA#224 によって行われま す。

クライアントレス SSL VPN が(ブックマークの形式または POST 形式の)エンドユーザの要 求内にあるこれらの6つの文字列のいずれかを認識するたびに、文字列がユーザ指定の値に置 き換えられ、この要求がリモート サーバに渡されます。

ユーザ名とパスワードのルックアップがASAで失敗した場合は、空の文字列で置き換えられ、 動作は自動サインインが不可の場合の状態に戻されます。

# <span id="page-19-0"></span>ユーザ名とパスワードの要件

ネットワークによっては、リモートセッション中にユーザが、コンピュータ、インターネット サービス プロバイダー、クライアントレス SSL VPN、メール サーバ、ファイル サーバ、企業 アプリケーションの一部またはすべてにログインする必要が生じることがあります。ユーザは さまざまなコンテキストで認証を行うために、固有のユーザ名、パスワード、PINなどさまざ まな情報が要求される場合があります。次の表に、クライアントレス SSL VPN ユーザが理解 しておく必要のあるユーザ名とパスワードのタイプを示します。

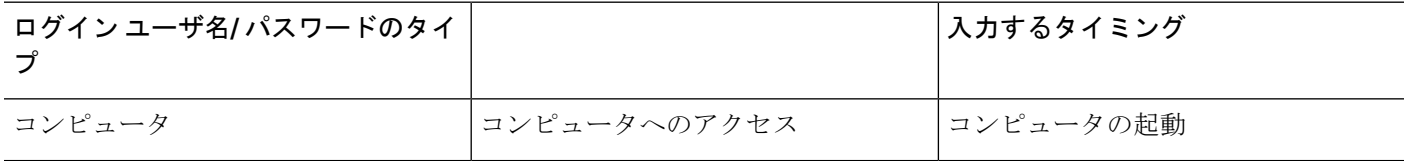

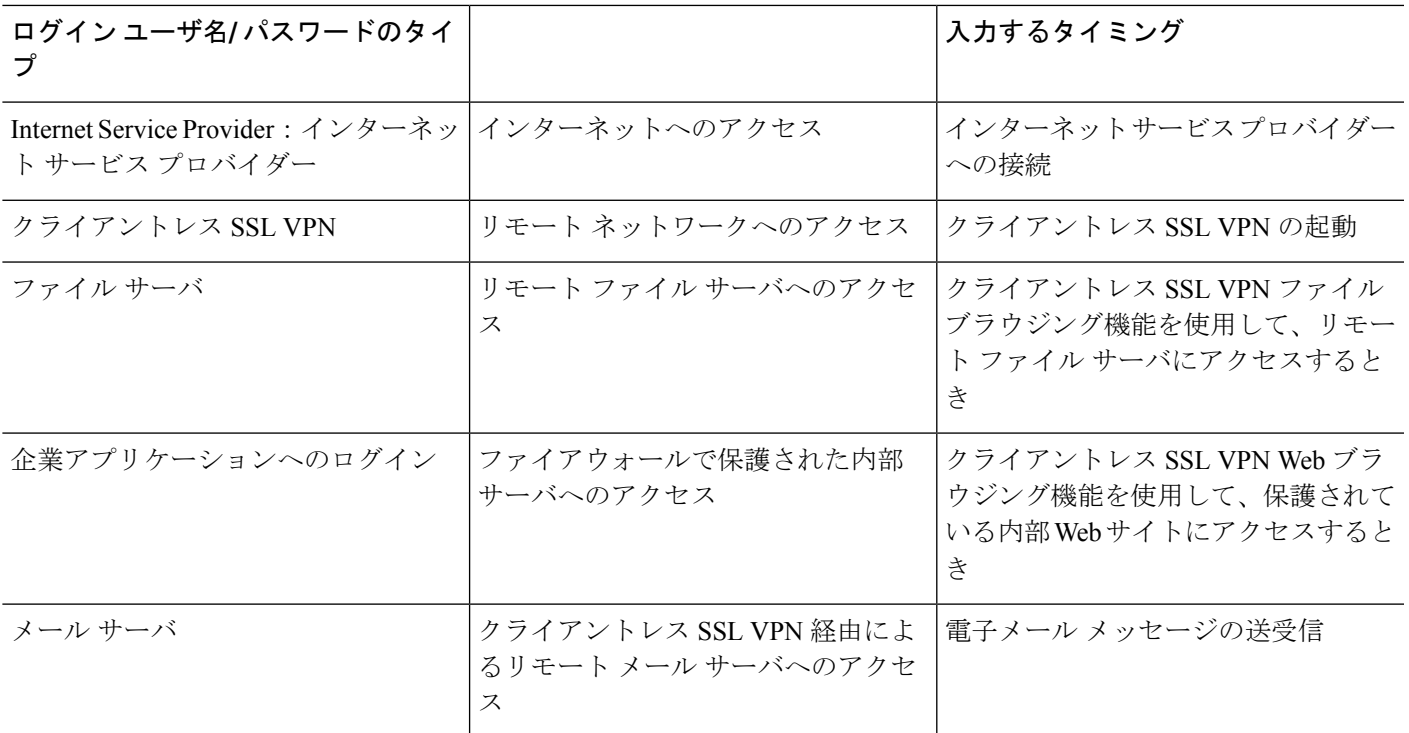

# <span id="page-20-0"></span>セキュリティ ヒントの通知

ユーザはいつでもツールバーの[Logout]アイコンをクリックして、クライアントレスSSLVPN セッションを閉じることができます(ブラウザ ウィンドウを閉じてもセッションは閉じませ ん)。

クライアントレス SSL VPN は、企業ネットワーク上のリモート PC やワークステーションと ASA との間のデータ転送のセキュリティを保証するものです。クライアントレス SSL VPN を 使用してもすべてのサイトとの通信がセキュアであるとは限らないことを、ユーザに通知して ください。したがって、ユーザが HTTPS 以外の Web リソース(インターネット上や内部ネッ トワーク上にあるリソース)にアクセスする場合、企業の ASA から目的の Web サーバまでの 通信は暗号化されていないため、プライベートではありません。

# <span id="page-20-1"></span>クライアントレス**SSLVPN**の機能を使用するためのリモー ト システムの設定

この項では、クライアントレス SSL VPN を使用するようにリモート システムを設定する方法 について説明します。

- [クライアントレス](#page-21-0) SSL VPN について (22 ページ)
- [クライアントレス](#page-21-1) SSL VPN の前提条件 (22 ページ)
- クライアントレス SSL VPN フローティング [ツールバーの使用](#page-22-0) (23 ページ)
- Web [のブラウズ](#page-22-1) (23 ページ)
- [ネットワークのブラウズ\(ファイル管理\)](#page-23-0) (24 ページ)
- [ポート転送の使用](#page-24-0) (25 ページ)
- [ポート転送を介した電子メールの使用](#page-26-0) (27 ページ)
- Web [アクセスを介した電子メールの使用](#page-26-1) (27 ページ)
- 電子メール [プロキシを介した電子メールの使用](#page-27-0) (28 ページ)
- スマート [トンネルの使用](#page-27-1) (28 ページ)

ユーザ アカウントを別々に設定でき、各ユーザは異なるクライアントレス SSL VPN の機能を 使用できます。

### <span id="page-21-0"></span>クライアントレス **SSL VPN** について

次のようなサポートされている接続を使用して、インターネットに接続できます。

- 家庭の DSL、ケーブル、ダイヤルアップ。
- 公共のキオスク。
- ホテルのホットスポット。
- 空港の無線ノード。
- インターネット カフェ。

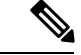

クライアントレス SSL VPN がサポートしている Web ブラウザのリストについては、『[サポー](http://www.cisco.com/c/en/us/td/docs/security/asa/compatibility/asa-vpn-compatibility.html) ト対象の VPN [プラットフォーム、](http://www.cisco.com/c/en/us/td/docs/security/asa/compatibility/asa-vpn-compatibility.html)Cisco ASA 5500 シリーズ』を参照してください。 (注)

### <span id="page-21-1"></span>クライアントレス **SSL VPN** の前提条件

- ポート転送を介してアプリケーションにアクセスするために、ブラウザでクッキーをイ ネーブルにする必要があります。
- クライアントレス SSL VPN の URL が必要です。URL は、https:*//address* 形式の https アド レスでなければなりません。*address* は、SSL VPN がイネーブルになっている ASA(また はロード バランシング クラスタ)のインターフェイスの IP アドレスまたは DNS ホスト 名です。たとえば、https://cisco.example.com などです。
- クライアントレス SSL VPN のユーザ名とパスワードが必要です。

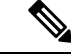

クライアントレスSSLVPNではローカル印刷がサポートされてい ますが、VPN経由による企業ネットワーク上のプリンタへの印刷 はサポートされていません。 (注)

### <span id="page-22-0"></span>クライアントレス **SSL VPN** フローティング ツールバーの使用

フローティングツールバーを使用すると、クライアントレスSSLVPNを簡単に使用できます。 ツールバーを使用して、メインのブラウザ ウィンドウに影響を与えずに、URL の入力、ファ イルの場所のブラウズ、設定済み Web 接続の選択ができます。

フローティング ツールバーは、現在のクライアントレス SSL VPN セッションを表します。 [**Close**] ボタンをクリックすると、クライアントレス SSL VPN セッションの終了を求めるメッ セージが ASA によって表示されます。

 $\mathcal{L}$ 

テキスト フィールドにテキストを貼り付けるには、Ctrl+V を使用します(クライアントレス SSLVPNセッション中は、表示されるツールバー上での右クリックはオフになっています)。 ヒント

ポップアップをブロックするようにブラウザが設定されている場合、フローティング ツール バーは表示できません。 (注)

### <span id="page-22-1"></span>**Web** のブラウズ

クライアントレス SSL VPN を使用しても、すべてのサイトとの通信がセキュアになるわけで はありません[。セキュリティ](#page-20-0)ヒントの通知 (21ページ)を参照してください。

クライアントレス SSL VPN での Web ブラウジングのルックアンドフィールは、ユーザが使い 慣れたものと異なる場合があります。次に例を示します。

- クライアントレス SSL VPN のタイトル バーが各 Web ページの上部に表示される。
- Web サイトへのアクセス方法:
	- クライアントレス SSL VPN ホーム ページ上の [Enter Web Address] フィールドに URL を入力する
	- クライアントレス SSL VPN ホーム ページ上にある設定済みの Web サイト リンクを クリックする
	- 上記 2 つのどちらかの方法でアクセスした Web ページ上のリンクをクリックする
	- 保護されている Web サイトのユーザ名とパスワードが必要です。

特定のアカウントの設定によっては、次のようになる場合もあります。

- 一部の Web サイトがブロックされている
- 使用可能な Web サイトが、クライアントレス SSL VPN ホーム ページ上にリンクとして表 示されるものに限られる

また、特定のアカウントの設定によっては、次のようになる場合もあります。

- 一部の Web サイトがブロックされている
- 使用可能な Web サイトが、クライアントレス SSL VPN ホーム ページ上にリンクとして表 示されるものに限られる

### <span id="page-23-0"></span>ネットワークのブラウズ (ファイル管理)

ユーザは、組織ネットワークを介してファイルを見つける方法に慣れていない場合がありま す。

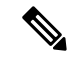

コピー処理の進行中は、**Copy File to Server** コマンドを中断したり、別の画面に移動したりし ないでください。コピー処理を中断すると、不完全なファイルがサーバに保存される可能性が あります。 (注)

重要なポイントは次のとおりです。

- 共有リモート アクセス用にファイル アクセス権を設定する必要があります。
- 保護されているファイル サーバのサーバ名とパスワードが必要です。
- フォルダとファイルが存在するドメイン、ワークグループ、およびサーバの名前が必要で す。

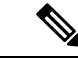

クライアントレス SSL VPN を介してアクセスできるのは、共有フォルダと共有ファイルに限 られます。 (注)

### **Remote File Explorer** の使用

ユーザは、RemoteFile Explorer を使用して、Web ブラウザから企業ネットワークをブラウズで きます。ユーザが Cisco SSL VPN ポータル ページの [Remote File System] アイコンをクリック すると、ユーザのシステムでアプレットが起動し、ツリーおよびフォルダ ビューにリモート ファイル システムが表示されます。

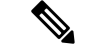

この機能を使用するには、ユーザのマシンに Oracle Java ランタイム環境 (JRE) がインストー ルされ、Web ブラウザで Java がイネーブルになっている必要があります。リモート ファイル の起動には、JRE 1.6 以降が必要です。 (注)

ユーザはブラウザで次を実行できます。

- リモート ファイル システムのブラウズ。
- ファイルの名前の変更。
- リモートファイルシステム内、およびリモートとローカルのファイルシステム間でのファ イルの移動またはコピー。
- ファイルのバルク アップロードおよびダウンロードの実行。

ファイルをダウンロードするには、ブラウザでファイルをクリックして、[Operations] > [Download] を選択し、[Save] ダイアログで場所と名前を指定してファイルを保存します。

ファイルをアップロードするには、宛先フォルダをクリックして、[Operations] > [Upload] を選択し、[Open] ダイアログでファイルの場所と名前を指定します。

この機能には次の制限があります。

- ユーザは、アクセスを許可されていないサブフォルダを表示できません。
- ユーザがアクセスを許可されていないファイルは、ブラウザに表示されても移動また はコピーできません。
- ネストされたフォルダの最大の深さは 32 です。
- ツリー ビューでは、ドラッグ アンド ドロップのコピーがサポートされていません。
- Remote File Explorer の複数のインスタンスの間でファイルを移動するときは、すべて のインスタンスが同じサーバを探索する必要があります(ルート共有)。
- RemoteFile Explorer は、1 つのフォルダに最大 1500 のファイルおよびフォルダを表示 できます。フォルダがこの制限を超えた場合、フォルダは表示されません。

### <span id="page-24-0"></span>ポート転送の使用

ポート フォワーディングを使用するには、ローカルにマッピングされたサーバの IP アドレス とポート番号を使用してクライアント アプリケーションを設定する必要があります。

• アプリケーションを使用した後、ユーザは[**Close**]アイコンをクリックして必ず[Application Access] ウィンドウを閉じる必要があります。このウィンドウを正しく閉じないと、 Application Access またはアプリケーション自体がオフに切り替わる可能性があります。

始める前に

- Mac OS X の場合、この機能をサポートしているのは Safari ブラウザだけです。
- クライアント アプリケーションがインストールされている必要があります。
- ブラウザでクッキーをイネーブルにする必要があります。
- DNS 名を使用してサーバを指定する場合、ホスト ファイルの変更に必要になるため、PC に対する管理者アクセス権が必要です。
- Oracle Java Runtime Environment (JRE) をインストールしておく必要があります。

JREがインストールされていない場合は、ポップアップウィンドウが表示され、ユーザに 対して使用可能なサイトが示されます。まれに、Java例外エラーで、ポートフォワーディ ングアプレットが失敗することがあります。このような状況が発生した場合は、次の手順 を実行します。

- **1.** ブラウザのキャッシュをクリアして、ブラウザを閉じます。
- **2.** Java アイコンがコンピュータのタスク バーに表示されていないことを確認します。
- **3.** Java のインスタンスをすべて閉じます。
- **4.** クライアントレス SSL VPN セッションを確立し、ポート フォワーディング Java アプ レットを起動します。
- ブラウザで javascript をイネーブルにする必要があります。デフォルトでは有効に設定さ れています。
- 必要に応じて、クライアント アプリケーションを設定する必要があります。
	- MicrosoftOutlookクライアントの場合、この設定手順は不要です。 Windows以外のすべてのクライアントアプリケーションでは、設 定が必要です。Windows アプリケーションの設定が必要かどうか を確認するには、[Remote Server] フィールドの値をチェックしま す。[RemoteServer] フィールドにサーバ ホスト名が含まれている 場合、クライアントアプリケーションの設定は不要です。[Remote Server] フィールドに IP アドレスが含まれている場合、クライア ント アプリケーションを設定する必要があります。 (注)

### 手順

- ステップ **1** クライアントレス SSL VPN セッションを開始して、[Home] ページの [Application Access] リン クをクリックします。[Application Access] ウィンドウが表示されます。
- ステップ **2** [Name] カラムで、使用するサーバ名を確認し、このサーバに対応するクライアント IP アドレ スとポート番号を [Local] カラムで確認します。
- ステップ **3** この IP アドレスとポート番号を使用して、クライアント アプリケーションを設定します。設 定手順は、クライアント アプリケーションによって異なります。
	- クライアントレスSSLVPNセッション上で実行しているアプリケーションでURL(電 子メールメッセージ内のものなど)をクリックしても、サイトがそのセッションで開 くわけではありません。サイトをセッション上で開くには、そのURLを[EnterClientless SSL VPN (URL) Address] フィールドに貼り付けます。 (注)

### <span id="page-26-0"></span>ポート転送を介した電子メールの使用

電子メールを使用するには、クライアントレスSSL VPNのホームページからApplication Access を起動します。これにより、メール クライアントが使用できるようになります。

(注)

IMAPクライアントの使用中にメールサーバとの接続が中断したり、新しく接続を確立できな い場合は、IMAP アプリケーションを終了してクライアントレス SSL VPN を再起動します。

アプリケーション アクセスおよびその他のメール クライアントの要件を満たしている必要が あります。

Microsoft Outlook Express バージョン 5.5 および 6.0 はテスト済みです。

クライアントレス SSL VPN は、Lotus Notes および Eudora などの、ポート転送を介したその他 の SMTPS、POP3S、または IMAP4S 電子メール プログラムをサポートしますが、動作確認は 行っていません。

## <span id="page-26-1"></span>**Web** アクセスを介した電子メールの使用

次の電子メール アプリケーションがサポートされています。

• Microsoft Outlook Web App to Exchange Server 2010

OWA には、Internet Explorer 7 以降、または Firefox 3.01 以降が必要です。

• Microsoft Outlook Web Access to Exchange Server 2007、2003、および 2000

最適な結果を得るために、Internet Explorer 8.x 以降、または Firefox 8.x で OWA を使用し てください。

• Louts iNotes

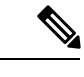

Web ベースの電子メール製品がインストールされており、その他 の Web ベースの電子メール アプリケーションも動作する必要が ありますが、検証されていません。 (注)

# <span id="page-27-0"></span>電子メール プロキシを介した電子メールの使用

次のレガシー電子メール アプリケーションがサポートされています。

- Microsoft Outlook 2000 および 2002
- Microsoft Outlook Express 5.5 および 6.0

メール アプリケーションの使用方法と例については、[「クライアントレス](asa-94-vpn-config_chapter13.pdf#nameddest=unique_330) SSL VPN を介した [電子メールの使用](asa-94-vpn-config_chapter13.pdf#nameddest=unique_330)」を参照してください。

### はじめる前に

SSL 対応メール アプリケーションがインストールされている必要があります。

ASA SSL バージョンを TLSv1 Only に設定しないでください。Outlook および Outlook Express では TLS はサポートされません。

メール アプリケーションが正しく設定されている必要があります。

その他の SSL 対応クライアントも動作しますが、動作確認は行っていません。

### <span id="page-27-1"></span>スマート トンネルの使用

スマート トンネルの使用に管理権限は必要ありません。

(注) ポート フォワーダの場合と異なり、Java は自動的にダウンロードされません。

- スマート トンネルを使用する場合、Windows では ActiveX または JRE、Mac OS X では Java Web Start が必要です。
- ブラウザでクッキーをイネーブルにする必要があります。
- ブラウザで javascript をイネーブルにする必要があります。
- Mac OS X では、フロントサイド プロキシはサポートされていません。
- サポートされているオペレーティング システムとブラウザだけを使用してください。
- TCP ソケットベースのアプリケーションだけがサポートされています。